## *Creating and Logging in to a Developer Portal Account*

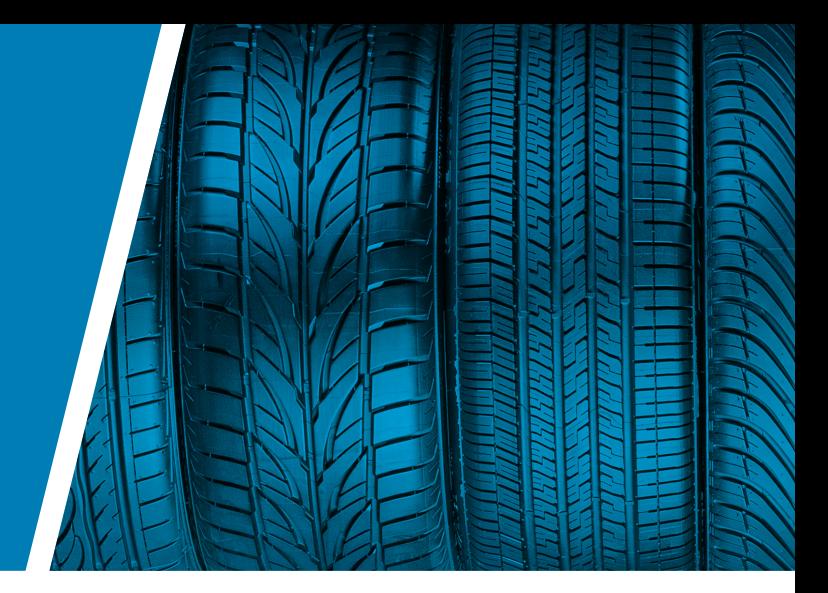

## *Summary*

This document will guide a user through the process of signing up and activating a Developer Portal Account on the Dealer Tire API Portal.

## *Steps*

- 1 Navigate to the main Portal page here:<https://demoportal.dt-api.com/>
- **2** Click on the Sign-Up button on the screen

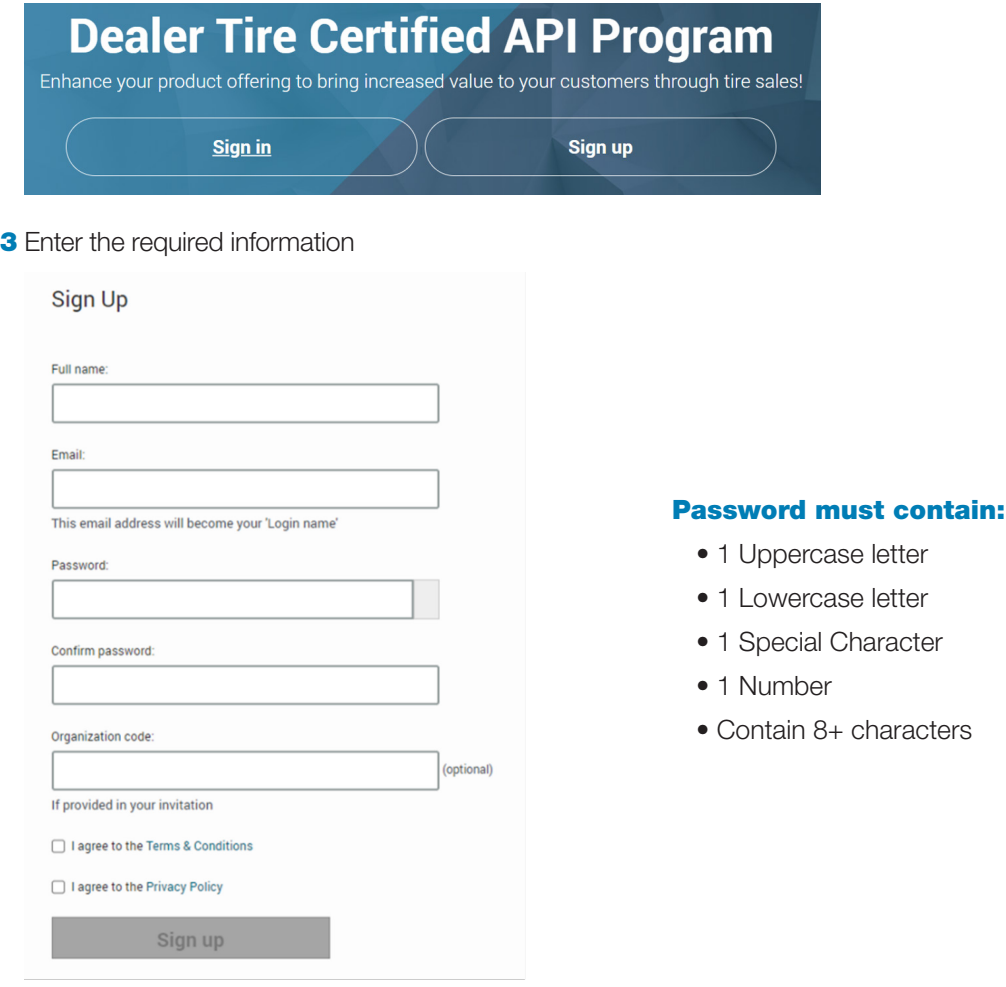

Note: Please enter your organization code at account creation to streamline the setup process.

- If you do not have one, please contact apisupport@dealertire.com and they will provide you with one.
- 4 Accept the Terms & Conditions as well as Privacy Policy
- **5** Click the Sign-Up button
- 6 The email address entered on the Sign Up page will receive an activation email from the following address: [apisupport@dealertire.com](mailto:apisupport%40dealertire.com?subject=).
- **7** Click on the link to Activate the account

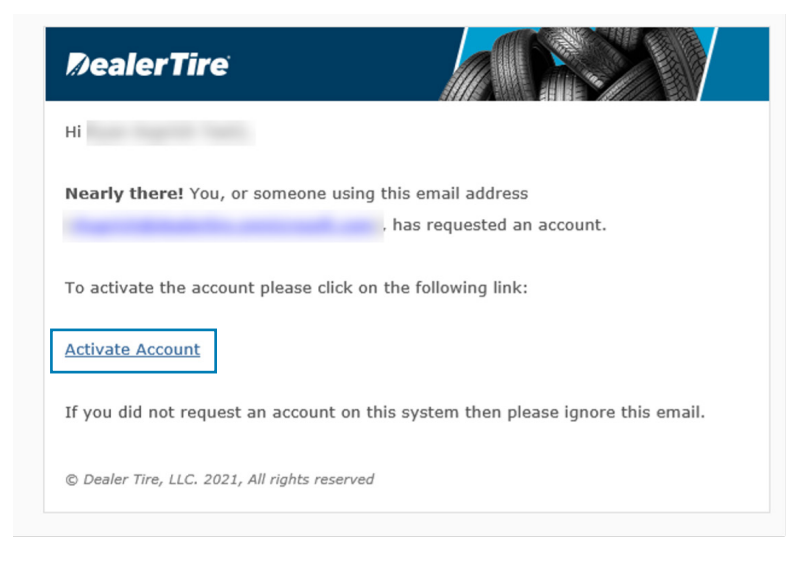

8 This navigates back to the sign on page with a banner notifying you of successful activation.

## Message

Your account has been activated. Sign in with the credentials you specified during registration.

**Important Note:** It is important that the user logs in at this time. This will create a user record in the system. Failure to log in after activating can lead to permissions issues or other problems.